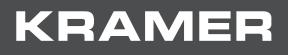

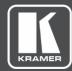

# USER MANUAL MODEL:

# KDS-10 4K Video Encoder/Decoder

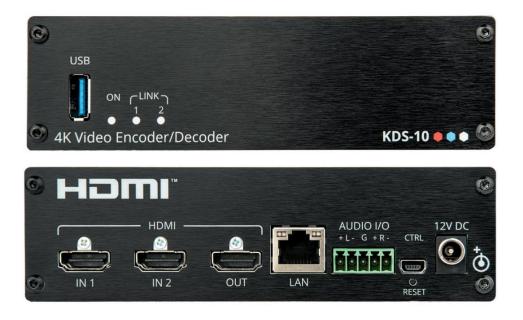

# Contents

| Introduction                                                               | 1  |
|----------------------------------------------------------------------------|----|
| Getting Started                                                            | 1  |
| Overview                                                                   | 2  |
| Typical Applications                                                       | 3  |
| Defining KDS-10 4K Video Encoder/Decoder                                   | 4  |
| Mounting KDS-10                                                            | 5  |
| Connecting KDS-10                                                          | 6  |
| Connecting the Output to a Balanced/Unbalanced Stereo Audio Acceptor       | 7  |
| Connecting a Balanced/Unbalanced Stereo Audio Source to the Balanced Input | 7  |
| Setting and Operating KDS-10                                               | 8  |
| Configuring Network Switch to Multicast Mode                               | 8  |
| Setting the KDS-10 System                                                  | 8  |
| Using Embedded Web Pages                                                   | 10 |
| Viewing Encoder General Settings                                           | 11 |
| Defining Encoding Preferences                                              | 12 |
| Defining Encoder Streaming Settings                                        | 14 |
| Viewing Decoder General Settings                                           | 15 |
| Defining Decoding Preferences                                              | 16 |
| Defining Decoder Streaming Settings                                        | 17 |
| Defining Device General Settings                                           | 18 |
| Setting Device Date and Time                                               | 19 |
| Setting Device Security                                                    | 21 |
| Defining Network Settings                                                  | 22 |
| Viewing About Page                                                         | 23 |
| Technical Specifications                                                   | 24 |
| Default Communication Parameters                                           | 25 |
| Default EDID                                                               | 25 |
| Protocol 3000                                                              | 26 |
| Understanding Protocol 3000                                                | 26 |
| Protocol 3000 Commands                                                     | 27 |
| Result and Error Codes                                                     | 30 |
|                                                                            |    |

# Introduction

Welcome to Kramer Electronics! Since 1981, Kramer Electronics has been providing a world of unique, creative, and affordable solutions to the vast range of problems that confront the video, audio, presentation, and broadcasting professional on a daily basis. In recent years, we have redesigned and upgraded most of our line, making the best even better!

## **Getting Started**

We recommend that you:

- Unpack the equipment carefully and save the original box and packaging materials for possible future shipment.
- Review the contents of this user manual.

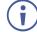

Go to <u>www.kramerav.com/downloads/KDS-10</u> to check for up-to-date user manuals, application programs, and to check if firmware upgrades are available (where appropriate).

### **Achieving Best Performance**

- Use only good quality connection cables (we recommend Kramer high-performance, high-resolution cables) to avoid interference, deterioration in signal quality due to poor matching, and elevated noise levels (often associated with low quality cables).
- Do not secure the cables in tight bundles or roll the slack into tight coils.
- Avoid interference from neighboring electrical appliances that may adversely influence signal quality.
- Position your Kramer KDS-10 away from moisture, excessive sunlight and dust.

#### **Safety Instructions**

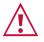

#### Caution:

- This equipment is to be used only inside a building. It may only be connected to other equipment that is installed inside a building.
- For products with relay terminals and GPI/O ports, please refer to the permitted rating for an external connection, located next to the terminal or in the User Manual.
- There are no operator serviceable parts inside the unit.

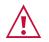

#### Warning:

- Use only the power cord that is supplied with the unit.
- To ensure continuous risk protection, replace fuses only according to the rating specified on the product label which is located on the bottom of the unit.

### **Recycling Kramer Products**

The Waste Electrical and Electronic Equipment (WEEE) Directive 2002/96/EC aims to reduce the amount of WEEE sent for disposal to landfill or incineration by requiring it to be collected and recycled. To comply with the WEEE Directive, Kramer Electronics has made arrangements with the European Advanced Recycling Network (EARN) and will cover any costs of treatment, recycling and recovery of waste Kramer Electronics branded equipment on arrival at the EARN facility. For details of Kramer's recycling arrangements in your particular country go to our recycling pages at www.kramerav.com/support/recycling/.

### **Overview**

Congratulations on purchasing your Kramer **KDS-10 4K Video** Encoder/Decoder. **KDS-10** is an advanced, multi-standard, dual-stream transceiver for streaming 4K@60Hz (4:4:4) video signals via Ethernet over copper cable. **KDS-10** can be set as either an encoder or decoder. As an encoder, it encodes and streams one or two HDMI<sup>™</sup> inputs over an IP network. As a decoder, it receives the encoded signal, decodes it and outputs it to an HDMI output.

**KDS-10** features:

- Advanced Video Streaming Transceiver Streams up to 4K@60Hz (4:4:4) resolution signals over a 1G network interface, when streaming one source and 4K@30Hz (4:2:0) when streaming two sources.
- Multi-Standard Video Coding Configure the transceivers according to your needs to stream using either H.264 or H.265.
- Flexible Input and Output Options Includes two HDMI inputs that can be streamed alternately or together.
- Streaming Support Unicast and multicast over RTP (Real-Time Protocol).
- Flexible Analog Audio Embedding and De-embedding When in encoding mode, you
  can select the balanced analog audio input to embed into the streaming HDMI output
  signal. When in decoding mode, you can extract the HDMI audio signal and output it as
  balanced analog audio.
- Convenient and Comprehensive Control Control the unit using intuitive embedded web
  pages or Protocol 3000 API commands via Ethernet.
- Simple System Management Remote system management support to enable quick and efficient remote system and device life-cycle management.

# **Typical Applications**

**KDS-10** is ideal for the following typical applications:

- Real-time essential installations such as Command and Control centers and interactive solutions with or without KVM capabilities.
- AV distribution systems with one or more sources and many displays in schools, universities, and public venues.
- Long-distance transmission of signals using existing wires and infrastructure in corporate offices or government applications.

# Defining KDS-10 4K Video Encoder/Decoder

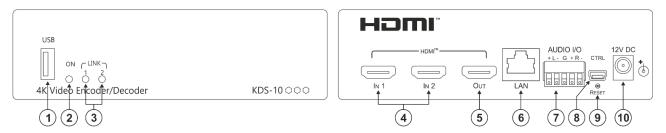

| Figure 1: KDS-10 4K Video Encoder/Decoder front and back pa  |      |
|--------------------------------------------------------------|------|
| Eloure 1: KUS-10 4K Video Encoder/Decoder mont and back ba   | inei |
| I Iguro I. Ree To TR Thate Encodel, Booodor Horr and Back pe |      |

| #  | Feature                                                                 | Function                                                                                                    |                                                              |  |  |  |
|----|-------------------------------------------------------------------------|----------------------------------------------------------------------------------------------------|--------------------------------------------------------------|--|--|--|
| 1  | USB Type A Port                                                         | For future use.                                                                                                    |                                                              |  |  |  |
| 2  | POWER LED                                                               | Lights when the device is powered ON.                                                                                                    |                                                              |  |  |  |
| 3  | LINK LEDs (1 & 2)                                                       | Encoder Mode                                                                                                    | Decoder Mode                                                 |  |  |  |
|    |                                                                         | Each LED represents an HDMI input status:                                                                                                    | LED 1 represents HDMI output. LED 2 is non-functional:       |  |  |  |
|    |                                                                         | <ul> <li>White Flashing – Device<br/>booting up.</li> </ul>                                                                                             | <ul> <li>White Flashing – Device<br/>booting up.</li> </ul>  |  |  |  |
|    |                                                                         | • Red – Error.                                                                                                    | • Red – Error.                                               |  |  |  |
|    |                                                                         | HDMI In is not connected.HDMI Out not connected.Ethernet is not connected.Ethernet not connected.                                                       |                                                              |  |  |  |
|    |                                                                         | Blue – The stream is<br>administratively stopped via web<br>page interface.     Blue – The stream is<br>administratively stopped via<br>page interface. |                                                              |  |  |  |
|    |                                                                         | <ul> <li>Green – HDMI input signal<br/>detected.</li> </ul>                                                                                             | <ul> <li>Green – HDMI output signal<br/>detected.</li> </ul> |  |  |  |
| 4  | IN HDMI Connectors (1 to 2)                                             | Connect to up to 2 HDMI sources.                                                                                                    |                                                              |  |  |  |
| 5  | OUT HDMI Connector                                                      | Connect to an HDMI sink.                                                                                                    |                                                              |  |  |  |
| 6  | LAN RJ-45 Connector                                                     | Connect to the network using recomme                                                                                                    | nded Kramer cables.                                          |  |  |  |
| 7  | AUDIO IN/OUT Balanced<br>Stereo Audio 5-pin Terminal<br>Block Connector | Connect to an analog audio acceptor or receiver.                                                                                                    |                                                              |  |  |  |
| 8  | CTRL Mini USB Connector                                                 | Connect to PC to send P3K commands to control device.                                                                                                   |                                                              |  |  |  |
| 9  | RESET button                                                            | Press and hold while powering on the device to reset to factory default parameters.                                                                     |                                                              |  |  |  |
| 10 | 12V DC Connector                                                        | Connect to the power adapter.                                                                                                    |                                                              |  |  |  |

# **Mounting KDS-10**

This section provides instructions for mounting **KDS-10**. Before installing, verify that the environment is within the recommended range:

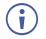

- Operation temperature  $-0^{\circ}$  to  $40^{\circ}$ C (32 to  $104^{\circ}$ F).
- Storage temperature  $-20^{\circ}$  to  $+70^{\circ}$ C (-4 to  $+158^{\circ}$ F).
- Humidity 10% to 90%, RHL non-condensing.

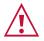

# Caution:Mount KDS-10 before connecting any cables or power.

#### Warning:

- Ensure that the environment (e.g., maximum ambient temperature & air flow) is compatible for the device.
- Avoid uneven mechanical loading.
- Appropriate consideration of equipment nameplate ratings should be used for avoiding overloading of the circuits.
- Reliable earthing of rack-mounted equipment should be maintained.
- Maximum mounting height for the device is 2 meters.

#### Mount KDS-10 in a rack:

 Use the recommended rack adapter (see <u>www.kramerav.com/product/KDS-10</u>).

Mount KDS-10 on a surface using one of the following methods:

• Attach the rubber feet and place the unit on a flat surface.

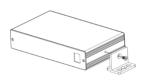

# **Connecting KDS-10**

 $(\mathbf{i})$ 

Always switch off the power to each device before connecting it to your **KDS-10**. After connecting your **KDS-10**, connect its power and then switch on the power to each device.

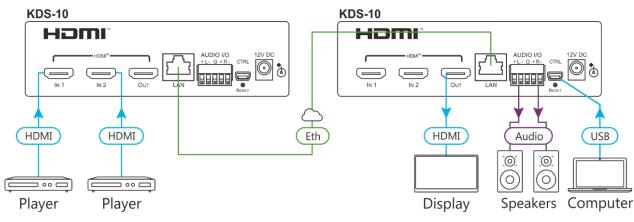

Figure 2: Connecting to the KDS-10 Rear Panel

To connect KDS-10 as illustrated in the above example:

- 1. Configure the encoder mode:
  - a. Connect a laptop or PC to the **KDS-10** Encoder via Ethernet LAN RJ-45 Connector either directly or via IP network **(6)**.
  - b. Following the web page directions, set the **KDS-10** configuration to Encoder (see <u>Setting KDS-10 Configuration to Encoder/Decoder</u> on page <u>19</u>).
  - c. Connect the video source(s) to one or more IN HDMI connectors (1 to 2) if device configured as Encoder (4).

One video source can stream up to 4K60 and two video sources can stream up to 4K30.

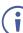

All inputs should be non-HDCP.

- 2. Configure the decoder mode:
  - a. Connect a laptop or PC to the **KDS-10** Decoder via Ethernet LAN RJ-45 Connector 6.
  - b. Following the web page directions, set the KDS-10 configuration to Decoder (see <u>Setting KDS-10 Configuration to Encoder/Decoder</u> on page <u>19</u>).
  - c. Connect an HDMI acceptor to the OUT HDMI Connector (5).
- 3. Connect Ethernet LAN RJ-45 Connector <sup>6</sup> from the **KDS-10** Encoder to the **KDS-10** Decoder.
- If analog audio is required, connect speakers to AUDIO IN/OUT Balanced Stereo Audio 5-pin Terminal Block Connector (7) (see <u>Connecting the Output to a</u> <u>Balanced/Unbalanced Stereo Audio Acceptor</u> on page <u>7</u>.

- 5. Connect the 12V DC Connector (10) power adapter to the device and the mains electricity in the following manner:
  - To the KDS-10 decoder first (for configuration purposes, see <u>Setting the KDS-10</u> <u>System</u> on page <u>8</u>).
  - To the **KDS-10** encoder (once the decoder configuration is complete).

# Connecting the Output to a Balanced/Unbalanced Stereo Audio Acceptor

The following are the pinouts for connecting the output to a balanced or unbalanced stereo audio acceptor:

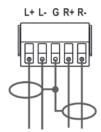

Figure 3: Connecting to a Balanced Stereo Audio Acceptor

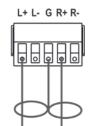

Figure 4: Connecting to an Unbalanced Stereo Audio Acceptor

# Connecting a Balanced/Unbalanced Stereo Audio Source to the Balanced Input

The following are the pinouts for connecting a balanced or unbalanced stereo audio source to the balanced input:

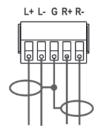

Figure 5: Connecting a Balanced Stereo Audio Source to the Balanced Input

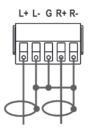

Figure 6: Connecting an Unbalanced Stereo Audio Source to the Balanced Input

# **Setting and Operating KDS-10**

This section describes the **KDS-10** setup encoder-decoder system. To set up the system, perform the following actions:

- Configuring Network Switch to Multicast Mode on page 8.
- <u>Setting the KDS-10 System</u> on page <u>8</u>.

## **Configuring Network Switch to Multicast Mode**

Before setting up the **KDS-10** encoder and decoder, you need to configure a network switch to stream in multicast mode.

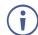

It is important that you use a 1G Managed switch with IGMP snooping layer 2.

To configure the switch:

- 1. Connect the switch to your PC.
- 2. Set the following:
  - Jumbo Frames Off.
  - IGMP Snooping On.
  - IGMP Querier On.
  - IGMP Immediate/Fast Leave Off.

Switch is configured.

### Setting the KDS-10 System

This section describes the following KDS-10 setups:

- Setting a KDS-10 Encoder and Decoder System on page 8.
- <u>Setting an Encoder with a Custom Decoder</u> on page <u>9</u>.

#### Setting a KDS-10 Encoder and Decoder System

By default, **KDS-10** is configured as an encoder. When setting a **KDS-10** encoder-decoder system, you need to set the decoder first.

To configure the encoder and decoder:

- 1. Connect the encoder-decoder system (see <u>Connecting KDS-10</u> on page <u>6</u>).
- 2. Connect a laptop to the network switch.
- 3. Make sure that power to the encoder is Off.
- 4. Turn the power on the decoder to On.

- 5. Define the device as a decoder (see <u>Setting KDS-10 Configuration to Encoder/Decoder</u> on page <u>19</u>).
- Change the decoder IP address (see <u>Setting Device IP Address and Other IP Settings</u> on page <u>23</u>).
- 7. Define the source (encoder) IP address and streaming port (see <u>Defining Decoder</u> <u>Streaming Settings</u> on page <u>17</u>).

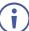

We recommend that for the encoder you use the default IP address.

- 8. Power the encoder.
- 9. Make sure that the streaming channel appears on the display.

KDS-10 encoder-decoder system is configured.

#### Setting an Encoder with a Custom Decoder

You can use a **KDS-10** encoder to stream to a custom decoder (for example, using MediaPlayer).

To configure an encoder and custom decoder:

- 1. Connect the encoder to the same network as the decoder.
- 2. Turn the encoder power On.
- Use the following URL template to connect to a generated stream for both unicast and multicast streaming: "rtsp://ip\_of\_encoder:port\_number/stream".
   For example, to generate a stream from the KDS-10 HDMI 1 input, enter the following: rtsp://192.168.1.20:554/stream.

# **Using Embedded Web Pages**

The web pages enable you to control **KDS-10** via the Ethernet. The web pages include all the OSD items and are accessed using a Web browser and an Ethernet connection.

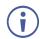

If a web page does not update correctly, clear your Web browser's cache.

#### To access KDS-10 web pages:

1. Type the IP address of the device in the address bar of your internet browser (default = 192.168.1.39).

If security is enabled, the Login window appears.

| Sign in                       |                                            |         |        |
|-------------------------------|--------------------------------------------|---------|--------|
| http://192.16<br>Your connect | 8.1.39<br>tion to this site is not private |         |        |
| Username                      |                                            |         |        |
| Password                      |                                            |         |        |
|                               |                                            | Sign in | Cancel |

Figure 7: Embedded Web Pages Login Window

Enter the Username (default = Admin) and Password (default = Admin) and click
 Sign in. The default web page appears, and General settings are presented (by-default, KDS-10 is set as an encoder.

**KDS-10** Web page enables performing the following actions:

- <u>Viewing Encoder General Settings</u> on page <u>11</u>.
- <u>Defining Encoding Preferences</u> on page <u>12</u>.
- <u>Defining Encoder Streaming Settings</u> on page <u>14</u>.
- <u>Viewing Decoder General Settings</u> on page <u>15</u>.
- <u>Defining Decoding Preferences</u> on page <u>16</u>.
- <u>Defining Decoder Streaming Settings</u> on page <u>17</u>.
- <u>Defining Device General Settings</u> on page <u>18</u>.
- <u>Setting Device Date and Time</u> on page <u>19</u>.
- <u>Setting Device Security</u> on page <u>21</u>.
- <u>Defining Network Settings</u> on page <u>22</u>.
- <u>Viewing About Page</u> on page <u>23</u>.

## **Viewing Encoder General Settings**

To view encoder general settings:

1. In the Navigation Pane, click **Streaming Settings**. The Streaming Settings page appears.

| KR       |                          | EN10 Controller |               | ê 🗙   🔟 |
|----------|--------------------------|-----------------|---------------|---------|
| <u>9</u> | Streaming Settings > Gen | eral Settings   |               |         |
| 2        | 🦚 General 💽              | Encoding        | Streaming     |         |
| *)<br>•  | SETTINGS                 | STREAM 1        | STREAM 2      |         |
|          | Status                   | Running         | Running       |         |
|          | Input Signal Propertie   | 25              |               |         |
|          | Frame Rate               | 60 fps          | 30 fps        |         |
|          | Video Resolution         | 1920x1080p-60   | 3840x2160p-30 |         |
|          |                          |                 |               |         |
|          |                          |                 |               |         |
|          |                          |                 |               |         |
|          |                          |                 |               |         |
|          |                          |                 |               |         |
|          | SAVE                     | CANCEL          |               |         |

Figure 8: KDS-EN10 Default Web Page

2. View the encoder general Settings.

Encoder general settings are viewed.

#### Setting KDS-10 as the Decoder

To set **KDS-10** as a decoder, go to <u>Setting KDS-10 Configuration to Encoder/Decoder</u> on page <u>19</u>.

Once **KDS-10** is defined as the Decoder, you can perform the following decoder actions:

- <u>Viewing Decoder General Settings</u> on page <u>15</u>.
- <u>Defining Decoding Preferences</u> on page <u>16</u>.
- Defining Decoder Streaming Settings on page <u>17</u>.

## **Defining Encoding Preferences**

You can define the encoder device preferences.

To define encoding preferences:

- 1. In the Navigation Pane, click **Streaming Settings**. The Streaming Settings page appears.
- 2. Click Encoding to open the Encoding tab.

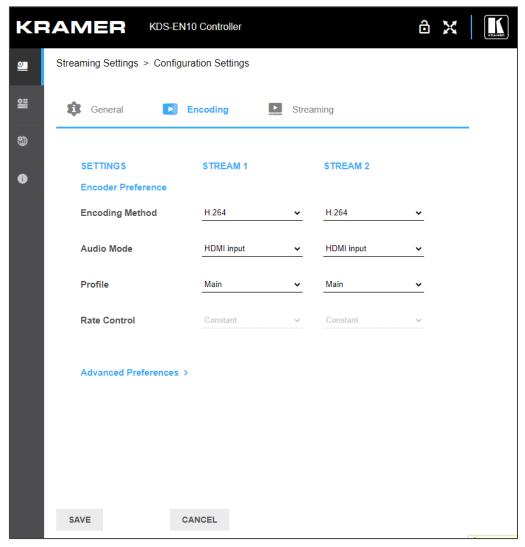

Figure 9: General Settings – Encoding Preferences

- 3. Open drop-down boxes to define encoder preferences for each input:
  - Set Encoding method.
  - Define Audio mode (HDMI input, Analog input, or None).
  - Set the streaming Profile to Baseline (the most simplest profile, supported by any decoder).Main or High (for highest quality streaming).

By-default Rate Control is set to Constant (CBR) mode which generates a constant bitrate that you can predefine and is recommended for limited bandwidth use cases.

- 4. Click Advanced Preferences and set the following for each input:
  - Bitrate (kbit) to define the number of bits used per unit of playback time to represent a continuous medium such as audio or video after source coding (data compression.
  - GOP to define the number of successive Group of Pictures within a coded video stream from which the visible frames are generated.
  - B Frames to define the number of bi-directional frames (a video compression method used by the MPEG standard).
  - Slices per Frame to define the number of slices produced for each frame.
     Each slice contains one or more complete macroblock/CTU row(s). Slices are distributed over the frame as regularly as possible.
- 5. Click **SAVE** to save the changes.

Encoding preferences are defined.

## **Defining Encoder Streaming Settings**

To define encoder streaming settings:

- 1. In the Navigation Pane, click **Streaming Settings**. The Streaming Settings page appears.
- 2. Click Streaming to open the Encoder streaming tab.

| <u>9</u> | 🤹 General 💽        | Encoding 💽 Strea      | ming            |
|----------|--------------------|-----------------------|-----------------|
| 翰        | Enable Disable     |                       |                 |
| <b>3</b> | SETTINGS           | STREAM 1              | STREAM 2        |
| Ō        | Streaming          | <b>Enable</b> Disable | Enable Disable  |
|          | Streaming Protocol | RTSP 🗸                | RTSP ¥          |
|          | IP                 | 192 . 168 . 1 . 55    | 192.168.1.55    |
|          | Port               | 554                   | 555             |
|          | Folder Name        | stream                | stream          |
|          | Streaming Method   | Unicast 🗸             | Unicast 🗸       |
|          | Multicast Settings |                       |                 |
|          | Group Address      | 224 . 2 . 0 . 1       | 224 . 2 . 0 . 1 |
|          | Time To Live       | 1                     | 1               |
|          |                    |                       |                 |
|          | SAVE C             | ANCEL                 |                 |

Figure 10: Streaming Settings – Encoder Streaming Tab

- 3. Click **Disable** to disable all streaming (at the top of the page).
- 4. Perform the following for each Stream 1 and Stream 2:
  - Enable or disable Streaming per input.
  - Set the streaming protocol (RTSP/UDP).
  - View the Streaming IP address (for unique identification and access) to report to the corresponding decoders.
  - Define the RTSP Port number (default ports are 554 and 555).
  - View the folder name to report to the decoder (for IP stream access).
  - Select the Streaming Method to Unicast or Multicast.

- 5. If streaming method is set to Multicast:
  - Enter group Address.
  - Enter time to live (TTL).

When setting TTL, note that:

- 1 is restricted to the same subnet.
- 32 is restricted to the same site.
- 64 is restricted to the same region.
- 128 is restricted to the same continent.
- 255 is unrestricted.
- 6. Click **SAVE** to save changes.

Encoder streaming settings are defined.

## **Viewing Decoder General Settings**

To view decoder general streaming settings:

1. In the Navigation Pane, click **Streaming Settings**. The Streaming Settings page appears.

| KF       | RAMER              | KDS-DEC10 Controller |           |
|----------|--------------------|----------------------|-----------|
| <u>)</u> | Streaming Settings | > General Settings   |           |
|          | 🤹 General          | Decoding             | Streaming |
| <b>3</b> |                    |                      | 9.        |
| i        | Device             |                      | Stop      |
|          | Status             | Not Running          |           |

Figure 11: Decoder General Settings Tab

2. View the decoder status.

General settings are viewed.

# **Defining Decoding Preferences**

You can view the decoding method and set the audio mode and other decoder preferences.

To set decoding preferences:

- 1. In the Navigation Pane, click **Streaming Settings**. The Streaming Settings page appears.
- 2. Click **Decoding** to open the Decoding tab.

| KF          | RAMER KDS-DE                 | C10 Controller  |                     | ê X | KRAMER |
|-------------|------------------------------|-----------------|---------------------|-----|--------|
| <u>&gt;</u> | Streaming Settings > Configu | ration Settings |                     |     |        |
| 쐚           | 🤹 General 💽                  | Decoding        | Streaming           |     |        |
| <b>3</b>    | Decoder Preference           |                 |                     |     |        |
| Ð           | Decoding Method              | H.264           |                     |     |        |
|             | Audio Mode                   | HDMI output     | ~                   |     |        |
|             | Network Latency              | +10 ms          | 300 ms<br>+10000 ms |     |        |
|             | Advanced Preferences >       | •               |                     |     |        |

Figure 12: General Settings – Decoding Preferences

- 3. View the Decoding Method.
- 4. Set the Audio mode via the drop-down box (HDMI output, Analog output, Both or None).
- 5. Use the slider to define Network Latency.
- 6. Click Advanced Preferences to set the following:
  - Define the streaming quality.
  - View the Scale Mode.
  - Sync the clock (Sync or Not Sync).
- 7. Click **SAVE** to save the changes.

Decoding preferences are set.

# **Defining Decoder Streaming Settings**

To define decoder streaming settings:

- 1. In the Navigation Pane, click **Streaming Settings**. The Streaming Settings page appears.
- 2. Click **Streaming** to open the Decoder streaming tab.

| <u>9</u> | Streaming Settings > Streaming |                           |  |  |  |  |
|----------|--------------------------------|---------------------------|--|--|--|--|
| 缩        | 🤹 General 💽                    | Decoding <b>Streaming</b> |  |  |  |  |
| <b>3</b> |                                |                           |  |  |  |  |
| i        | Streaming Protocol             | RTSP V                    |  |  |  |  |
|          | IP                             | 192 . 168 . 1 . 39        |  |  |  |  |
|          | Port                           | 554                       |  |  |  |  |
|          | Folder Name                    | stream                    |  |  |  |  |

Figure 13: Streaming Settings – Decoder Streaming Tab

- 3. Perform the following for each Stream 1 and Stream 2:
  - View the streaming protocol (RTSP/UDP).
  - Enter the encoder streaming IP address.

You need to enter the **encoder** IP address for the decoder to recognize the encoder to which it needs to connect.

 Define the Port number (default ports are 554 for HDMI 1 and 555 for HDMI 2 on the encoder).

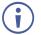

Default ports are 554 to view/display Input 1 at the Encoder, and 555 to view Input 2 at the Encoder.

- Enter folder name (do not change for KDS-10 stream).
- 4. Click **SAVE** to save changes.

Decoder streaming settings are defined.

## **Defining Device General Settings**

The Device General Settings page enables you to perform the following functions:

- Changing Device Name on page 18.
- Viewing device model and serial Number.
- <u>Updating Firmware</u> on page <u>19</u>.
- Setting KDS-10 Configuration to Encoder/Decoder on page 19.
- <u>Resetting Device</u> on page <u>19</u>.

#### **Changing Device Name**

To change device name:

1. In the navigation bar, click the **Device Settings** tab.

The Device General Settings page appears (see Figure 14).

| KF       |                              | 10 Controller                                |          | <b>∂ x</b>   <u>I</u> |
|----------|------------------------------|----------------------------------------------|----------|-----------------------|
| <u>9</u> | Device Settings > Device Get | neral Settings                               |          |                       |
| 홸        | 🗘 General 🧱                  | Time and Date                                | Security |                       |
| <b>3</b> | General Preferences          |                                              |          |                       |
| 0        | Device Name                  | KDS-EN10-000006                              | -        |                       |
|          | Model                        | KDS-EN10                                     |          |                       |
|          | Serial Number                | 02210028000006                               |          |                       |
|          | Version                      |                                              |          |                       |
|          | Firmware version             | 01.02.59467                                  | UPGRADE  |                       |
|          | Device Configuration         | <ul> <li>Encoder</li> <li>Decoder</li> </ul> |          |                       |
|          | Device Reset                 |                                              |          |                       |
|          | Reset Type                   | RESTART                                      | A RESET  |                       |
|          | SAVE C                       | CANCEL                                       |          |                       |

Figure 14: Device General Settings Page

2. Type a new device name and click **SAVE**.

The device name is changed.

### **Updating Firmware**

To update firmware:

1. In the navigation bar, click the **Device Settings** tab.

The Device General Settings page appears (see Figure 14).

2. Click UPGRADE.

A file browser appears.

3. Open the relevant firmware file.

The firmware uploads to the device.

### Setting KDS-10 Configuration to Encoder/Decoder

To set encoder/decoder configuration:

1. In the navigation bar, click the Device Settings tab.

The Device General Settings page appears (see Figure 14).

2. Select **Encoder** or **Decoder** and click **SAVE**. Wait for the re-initialization of the device.

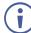

**Do not** disconnect from power during this operation until the device completes the reset process. Note that the device loses all previous configuration parameters except for the IP address of the device.

The device is set as an encoder or decoder mode.

### **Resetting Device**

To restart or reset the device:

1. In the navigation bar, click the **Device Settings** tab.

The Device General Settings page appears (see Figure 14).

- 2. do the following:
  - To restart the KDS-10 and refresh the web page, click RESTART, and follow the directions.
  - To reset the **KDS-10** to factory defaults, click **RESET** and follow the directions.

Device is restarted/reset.

### **Setting Device Date and Time**

The Device Time and Date Settings page enables you to perform the following actions:

- Changing Device Date and Time Manually on page 20.
- <u>Setting Device Date and Time According to External Server</u> on page <u>21</u>.

### **Changing Device Date and Time Manually**

To change device date and time:

1. In the navigation bar, click the **Device Settings** tab.

The Device General Settings page appears (see Figure 14).

2. Click **Time and Date.** 

The Device Date and Time Settings page appears (see Figure 15).

| KF       |                                | ) Controller           |        |  | ô | X |  |
|----------|--------------------------------|------------------------|--------|--|---|---|--|
| <u>9</u> | Device Settings > Date And Tir | ne Settings            |        |  |   |   |  |
| <b>2</b> | 🗘 General 🛄 T                  | me and Date 🔒 Secu     | curity |  |   |   |  |
| <b>3</b> |                                |                        |        |  |   |   |  |
| i        | Server Status                  | Unreachable            |        |  |   |   |  |
|          | Device Date                    | ■ 06-01-2021 15:39     |        |  |   |   |  |
|          | Time Zone                      | +00:00 Europe/London 🗸 |        |  |   |   |  |
|          | Use Time Server (NTP)          | YES NO                 |        |  |   |   |  |
|          | Time Server Address            | 0.0.0.0                |        |  |   |   |  |
|          |                                |                        |        |  |   |   |  |
|          |                                |                        |        |  |   |   |  |
|          |                                |                        |        |  |   |   |  |
|          |                                |                        |        |  |   |   |  |
|          |                                |                        |        |  |   |   |  |
|          | SAVE CA                        | NCEL                   |        |  |   |   |  |

Figure 15: Device Date and Time Settings Page

3. Click the current Device Date.

A dialog pops up allowing you to change date and time.

- 4. Modify the date and time.
- 5. Select a time zone from the dropdown list.
- 6. Click SAVE.

The date and time on the device are changed.

### **Setting Device Date and Time According to External Server**

To set device date and time according to external server:

1. In the navigation bar, click the **Device Settings** tab.

The Device General Settings page appears (see Figure 14).

2. Click Time and Date.

The Device Date and Time Settings page appears (see Figure 15).

- 3. Set Use Time Server (NTP) to yes.
- 4. Enter a valid IP address for Time Server Address and click SAVE.

The date and time on the device are changed according to an external server.

# **Setting Device Security**

The security Settings page enables you to require a password to lock and unlock the web page.

To set device security:

1. In the navigation bar, click the **Device Settings** tab.

The Device General Settings page appears (see Figure 14).

2. Click **Security.** 

The Device Security Settings page appears (see Figure 16).

| KF       | RAMER KDS-EN10 Controller                  |  |
|----------|--------------------------------------------|--|
| <u>9</u> | Device Settings > Device Security Settings |  |
| 왤        | 🔯 General 📰 Time and Date 🧧 Security       |  |
| <b>3</b> | Security                                   |  |
| 0        | Security ON OFF                            |  |
|          | Current Password                           |  |
|          | New Password                               |  |
|          | Confirm Password                           |  |
|          |                                            |  |
|          |                                            |  |
|          |                                            |  |
|          |                                            |  |
|          |                                            |  |
|          |                                            |  |
|          | SAVE CANCEL                                |  |

Figure 16: Device Security Settings Page

3. Set Security to ON.

The open lock icon located in the upper right changes to a locked icon.

- 4. Enter Old Password (if it exists).
- 5. Enter New Password, and then Confirm Password.
- 6. Click SAVE.

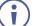

Default password is Admin

Device security is set.

## **Defining Network Settings**

The Network Settings page enables you to:

- <u>Setting DHCP to On/Off</u> on page <u>22</u>.
- <u>Setting Device IP Address and Other IP Settings</u> on page <u>23</u>.

#### Setting DHCP to On/Off

To set DHCP to On/Off:

1. In the navigation bar, click the Network Settings tab.

The Network Settings page appears (see Figure 17).

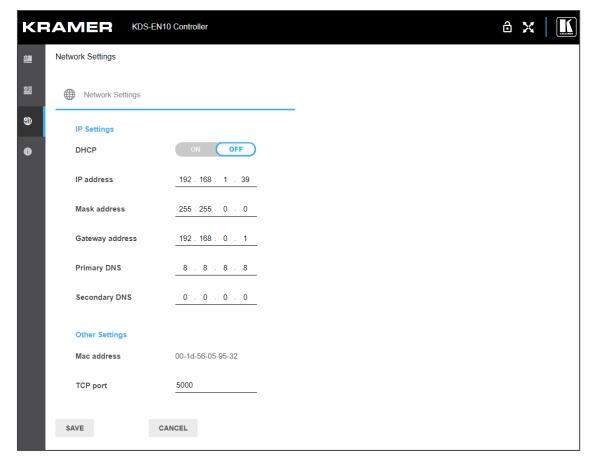

Figure 17: Network Settings Page

2. Select DHCP ON or OFF and follow the directions.

It might take several seconds to take on the changes.

DHCP is set.

#### **Setting Device IP Address and Other IP Settings**

To set device IP address and other IP settings:

1. In the navigation bar, click the **Network Settings** tab.

The Network Settings page appears (see Figure 17).

- 2. Modify an IP setting and click **SAVE**.
- IP settings are modified.

# **Viewing About Page**

The **KDS-10** About page lets you view the web page version and Kramer Electronics Ltd details.

| KF       | RAMER KDS-EN10 Controller                             | ô 🗙 🔟 |
|----------|-------------------------------------------------------|-------|
| <u>9</u> | About                                                 |       |
| 왜        | General info                                          |       |
| <b>3</b> | WEB Version                                           |       |
| •        | 3.1.39                                                |       |
|          |                                                       |       |
|          | Kramer Electronics Ltd.                               |       |
|          | 3 Am VeOlamo St.                                      |       |
|          | Jerusalem, Israel, 9546303                            |       |
|          | Tel: +972-73-2650200                                  |       |
|          | Fax: +972-2-6535369                                   |       |
|          | Email: info@kramerav.com                              |       |
|          | Web: https://www.kramerav.com/                        |       |
|          | © 2021 - Kramer Electronics Ltd. all rights reserved. |       |
|          |                                                       |       |

Figure 18: The About Page

# **Technical Specifications**

| Inputs               | 2 HDMI                             | On female HDMI connectors                                                       |
|----------------------|------------------------------------|---------------------------------------------------------------------------------|
| Outputs              | HDMI                               | On a female HDMI connector                                                      |
| Ports                | Ethernet                           | On an RJ-45 connector                                                           |
|                      | Balanced Stereo Audio              | On a 5-pin terminal block connector                                             |
|                      | USB                                | On a mini-USB connector                                                         |
| Video                | Max Resolution                     | 4K@60Hz (4:4:4)                                                                 |
|                      | Streaming Resolution               | 4K@60Hz (4:2:0) – One stream<br>4K@30Hz (4:2:0) – Two simultaneous streams      |
| Indication LEDs      | Front Panel                        | Link and power LEDs                                                             |
| Controls             | Front Panel                        | Restart and factory reset                                                       |
|                      | Other                              | API, embedded web pages, and RTSP via<br>Ethernet, API commands via serial USB. |
| Power                | Max Consumption                    | 1.7A                                                                            |
|                      | Source                             | 12V DC, 2A                                                                      |
| Environmental        | Operating Temperature              | 0° to +40°C (32° to 104°F)                                                      |
| Conditions           | Storage Temperature                | -20° to +70°C (-4° to 158°F)                                                    |
|                      | Humidity                           | 10% to 90%, RHL non-condensing                                                  |
| Regulatory           | Safety                             | CE, UL                                                                          |
| Compliance           | Environmental                      | RoHs, WEEE                                                                      |
| Enclosure            | Size                               | 1/3 19" 1U                                                                      |
|                      | Туре                               | Aluminum                                                                        |
|                      | Cooling                            | Convection ventilation                                                          |
| General              | Net Dimensions (W, D, H)           | 14.3cm x 12.2cm x 4.36cm<br>(5.63" x 4.80" x 1.72") W, D, H                     |
|                      | Shipping Dimensions<br>(W, D, H)   | 31.9cm x 16.5cm x 6.7cm<br>(12.6" x 6.5" x 2.6")                                |
|                      | Net Weight                         | 0.5 kg (1.1lbs)                                                                 |
|                      | Shipping Weight                    | 1.0kg (2.3lbs) approx.                                                          |
| Accessories          | Included                           | Power adapter and cord                                                          |
| Specifications are s | ubject to change without notice at | www.kramerav.com                                                                |

## **Default Communication Parameters**

| RS-232                                                                                                    |                                                |         |  |  |
|----------------------------------------------------------------------------------------------------|------------------------------------------------|---------|--|--|
| Baud Rate:                                                                                                    |                                                | 115,200 |  |  |
| Data Bits:                                                                                                    |                                                | 8       |  |  |
| Stop Bits:                                                                                                    |                                                | 1       |  |  |
| Parity:                                                                                                    |                                                | None    |  |  |
| Command Format:                                                                                                   |                                                | ASCII   |  |  |
| Ethernet                                                                                                    |                                                |         |  |  |
| To reset the IP settings to the factory reset values go to: Menu->Setup -> Factory Reset-> press Enter to confirm |                                                |         |  |  |
| IP Address:                                                                                                    | : 192.168.1.39                                 |         |  |  |
| Subnet mask: 255.255.0.0                                                                                          |                                                |         |  |  |
| Default gateway: 192.168.0.1                                                                                      |                                                |         |  |  |
| TCP Port #:                                                                                                    | CP Port #:         5000 for P3K; 80 for Web UI |         |  |  |
| Default username:                                                                                                 | ername: Admin                                  |         |  |  |
| Default password:                                                                                                 | Admin                                          |         |  |  |

## **Default EDID**

0x00, 0xFF, 0xFF, 0xFF, 0xFF, 0xFF, 0x00, 0x2D, 0xB2, 0x73, 0x06, 0xD6, 0x12, 0x00, 0x00, 0xFF, 0x1D, 0x01, 0x03, 0x80, 0x59, 0x32, 0x78, 0x0A, 0xEE, 0x91, 0xA3, 0x54, 0x4C, 0x99, 0x26, 0x0F, 0x50, 0x54, 0x20, 0x08, 0x00, 0x71, 0x4F, 0x81, 0xC0, 0x81, 0x00, 0x81, 0x80, 0x95, 0x00, 0xA9, 0xC0, 0xB3, 0x00, 0x01, 0x01, 0x08, 0xE8, 0x00, 0x30, 0xF2, 0x70, 0x5A, 0x80, 0xB0, 0x58, 0x8A, 0x00, 0x20, 0xC2, 0x31, 0x00, 0x00, 0x1E, 0x00, 0x00, 0x00, 0xFC, 0x00, 0x4B, 0x52, 0x41, 0x4D, 0x45, 0x52, 0x20, 0x4B, 0x44, 0x53, 0x31, 0x30, 0x0A, 0x00, 0x00, 0x00, 0xFD, 0x00, 0x18, 0x4B, 0x0F, 0x8C, 0x3C, 0x00, 0x0A, 0x20, 0x20, 0x20, 0x20, 0x20, 0x20, 0x00, 0x00, 0x00, 0x10, 0x00, 0x00, 0x00, 0x00, 0x00, 0x00, 0x00, 0x00, 0x00, 0x00, 0x00, 0x00, 0x00, 0x00, 0x01, 0x2B, 0x02, 0x03, 0x38, 0x70, 0x57, 0xE1, 0x10, 0x1F, 0x21, 0x20, 0x5D, 0x5E, 0x5F, 0x60, 0x48, 0x67, 0x68, 0x69, 0x6B, 0x6A, 0x22, 0x3E, 0x04, 0x3E, 0x3D, 0x41, 0x43, 0x45, 0x23, 0x09, 0x04, 0x04, 0x6D, 0x03, 0x0C, 0x00, 0x10, 0x00, 0x78, 0x3C, 0x20, 0x00, 0x60, 0x01, 0x02, 0x03, 0x67, 0xD8, 0x5D, 0xC4, 0x01, 0x78, 0x80, 0x07, 0xE1, 0x0F, 0x11, 0x3A, 0x80, 0x18, 0x71, 0x38, 0x2D, 0x40, 0x58, 0x2C, 0x45, 0x00, 0x20, 0xC2, 0x31, 0x00, 0x00, 0x1E, 0x11, 0xE8, 0x00, 0x30, 0xF2, 0x70, 0x5A, 0x80, 0xB0, 0x58, 0x8A, 0x00, 0x20, 0xC2, 0x31, 0x00, 0x00, 0x1E, 0x11, 0x74, 0x00, 0x30, 0xF2, 0x70, 0x5A, 0x80, 0xB0, 0x58, 0x8A, 0x00, 0x20, 0x52, 0x31, 0x00, 0x00, 0x1E, 0x00, 0x00, 0x00, 0x00, 0x00, 0x00, 0x00, 0x00, 0x00, 0x00, 0x00, 0x00, 0x00, 0x00, 0x00, 0x00, 0x00, 0x08B

# Protocol 3000

Kramer devices can be operated using Kramer Protocol 3000 commands sent via serial or Ethernet ports.

# **Understanding Protocol 3000**

Protocol 3000 commands are a sequence of ASCII letters, structured according to the following.

#### Command format:

| Prefix | Command Name | Constant (Space) | Parameter(s) | Suffix    |
|--------|--------------|------------------|--------------|-----------|
| #      | Command      | l                | Parameter    | <cr></cr> |

#### • Feedback format:

| Prefix | Device ID | Constant | Command Name | Parameter(s) | Suffix             |
|--------|-----------|----------|--------------|--------------|--------------------|
| ~      | nn        | Ø        | Command      | Parameter    | <cr><lf></lf></cr> |

- Command parameters Multiple parameters must be separated by a comma (,). In addition, multiple parameters can be grouped as a single parameter using brackets ([ and ]).
- **Command chain separator character** Multiple commands can be chained in the same string. Each command is delimited by a pipe character (|).
- **Parameters attributes** Parameters may contain multiple attributes. Attributes are indicated with pointy brackets (<...>) and must be separated by a period (.).

The command framing varies according to how you interface with **KDS-10**. The following figure displays how the # command is framed using terminal communication software (such as Hercules):

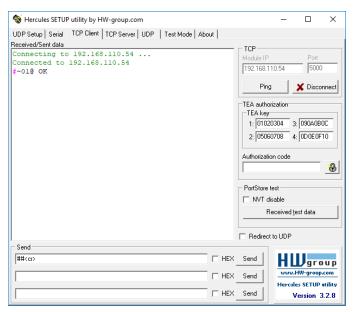

# **Protocol 3000 Commands**

| Command                   | Description                                                                                     | Syntax                                                                                    | Device      |
|---------------------------|-------------------------------------------------------------------------------------------------|-------------------------------------------------------------------------------------------|-------------|
| BUILD-DATE?               | Prints build date                                                                               |                                                                                           | ENC,        |
|                           |                                                                                                 |                                                                                           | DEC         |
| DISPLAY?                  | Display output plug state<br>(0=unplugged, 1=plugged,<br>2=plugged and EDID is ready)           | syntax: <output (1n)="" num="" port=""></output>                                          | DEC         |
| ETH-PORT                  | Sets protocol port                                                                              | syntax: <udp tcp="">,<port></port></udp>                                                  | ENC,<br>DEC |
| ETH-PORT?                 | Gets protocol port                                                                              | syntax: <udp tcp=""></udp>                                                                | ENC,<br>DEC |
| FACTORY                   | Reset device to factory defaults                                                                |                                                                                           | ENC,<br>DEC |
| GEDID                     | ReadEDID                                                                                        | syntax: <stage 0-inp,1-out,def-2=""><br/><stage_id> <size></size></stage_id></stage>      | ENC,<br>DEC |
| HELP                      | This help                                                                                       | syntax: [ <command name=""/> ]                                                            | ENC,<br>DEC |
| KDS-ACTION                | Set action to perform by<br>encoder (0=Stop,1=Play,2=Save<br>config) (input:'*' for all inputs) | syntax: <input/> , <action></action>                                                      | ENC,<br>DEC |
| KDS-ACTION?               | Get last action (0=Stop,1=Play)                                                                 | syntax: <input/>                                                                          | ENC,<br>DEC |
| KDS-AUD                   | Set audio input source                                                                          | syntax: <input/> , <sourceid></sourceid>                                                  | ENC,<br>DEC |
| KDS-AUD?                  | Set audio input source                                                                          | syntax: <input/> , <sourceid></sourceid>                                                  | ENC,<br>DEC |
| KDS-B-<br>FRAMES          | Set current streaming b-frames<br>(Number of B-frames between<br>two consecutive P-frames 04)   | syntax: <input/> , <frames></frames>                                                      | ENC,<br>DEC |
| KDS-BR                    | Set encoder bitrate in kbps<br>(1kbps60Mbps)                                                    | syntax: <input/> , <bitrate></bitrate>                                                    | ENC,        |
| KDS-CODEC-<br>ENC-PROFILE | Set current streaming profile<br>H264-<br>(0=Main,1=Baseline,2=High) for<br>H265-(0=Main)       | syntax: <input/> , <profile></profile>                                                    | ENC,        |
| KDS-CONN                  | Set streaming connection parameters                                                             | syntax: <input/> , <p1>,<p2>,<p3></p3></p2></p1>                                          | ENC,<br>DEC |
| KDS-CONN?                 | Get current streaming connection parameters                                                     | syntax: <input/> , <p1>,<p2>,<p3></p3></p2></p1>                                          | ENC,<br>DEC |
| KDS-EN                    | Set encoding method to encoder                                                                  | syntax: <input/> , <method></method>                                                      | ENC,<br>DEC |
| KDS-EN?                   | Get current encoding method                                                                     | syntax: <input/> , <method></method>                                                      | ENC,<br>DEC |
| KDS-<br>FEATURE           | Set encoder feature and its status                                                              | syntax: <feature_id>,<isenable></isenable></feature_id>                                   | ENC,<br>DEC |
| KDS-<br>FEATURE?          | Get encoder feature and its status                                                              | syntax: <feature_id></feature_id>                                                         | ENC,<br>DEC |
| KDS-FR?                   | Get encoder frame rate                                                                          | syntax: <input/> , <framerate></framerate>                                                | ENC         |
| KDS-GOP                   | Set encoder GOP size                                                                            | syntax: <input/> , <gop_value></gop_value>                                                | ENC         |
| KDS-GOP?                  | Get encoder GOP size                                                                            | syntax: <input/> , <gop_value></gop_value>                                                | ENC         |
| KDS-<br>LATENCY           | Set network latency estimated                                                                   | syntax: <channel>,<number></number></channel>                                             | DEC         |
| KDS-<br>LATENCY?          | Get network latency estimated                                                                   | syntax: <channel>,<number></number></channel>                                             | DEC         |
| KDS-METHOD                | Set encoding method to encoder (1-Unicast,2-Multicast)                                          | syntax: <input/> , <method></method>                                                      | ENC         |
| KDS-<br>METHOD?           | Get current encoding method                                                                     | syntax: <channel>,<method><br/>(0=Unicast,1=Multicast) error when RTSP</method></channel> | ENC         |
| KDS-<br>METHOD?           | Get current encoding method                                                                     | syntax: <input/> , <method></method>                                                      | ENC         |

| Command             | Description                                                    | Syntax                                                                                      | Device      |
|---------------------|----------------------------------------------------------------|---------------------------------------------------------------------------------------------|-------------|
| KDS-MOD?            | Get encoder working mode                                       | syntax: <input/> , <mode></mode>                                                            | ENC,        |
|                     | (3=HighQuality)                                                |                                                                                             | DEC         |
| KDS-                | Set multicast group address                                    | syntax: <input/> , <value></value>                                                          | ENC         |
| MULTICAST           | value                                                          |                                                                                             |             |
| KDS-                | Get multicast group address                                    | syntax: <input/> , <value></value>                                                          | ENC         |
| MULTICAST?          | value                                                          |                                                                                             |             |
| KDS-NUM-            | Set current streaming number of                                | syntax: <input/> , <slices></slices>                                                        | ENC         |
| SLICES              | slices produced for each frame                                 | avertave innert allace                                                                      |             |
| KDS-NUM-<br>SLICES? | Get current streaming number of slices produced for each frame | syntax: <input/> , <slices></slices>                                                        | ENC         |
| KDS-OP-             | Get operational status perform                                 | syntax: <input/> , <statuscode></statuscode>                                                | ENC,        |
| STAT?               | by encoder                                                     |                                                                                             | DEC         |
| KDS-PROT?           | Get current streaming protocol                                 | syntax: <input/> , <protocol></protocol>                                                    | ENC,        |
|                     | (RTSP=1)                                                       |                                                                                             | DEC         |
| KDS-RTP-            | Set RTP video and audio port                                   | syntax: <input/> , <video_port>,<audio_port></audio_port></video_port>                      | ENC         |
| PARAM               |                                                                |                                                                                             |             |
| KDS-RTP-            | Get RTP video and audio port                                   | syntax: <input/> , <video_port>,<audio_port></audio_port></video_port>                      | ENC         |
| PARAM?              |                                                                |                                                                                             |             |
| KDS-SCALE           | Set video scaler mode                                          | syntax: <channel>,<number>,<resol></resol></number></channel>                               | DEC         |
| KDS-SCALE?          | Get video scaler mode                                          | syntax: <channel>,<number>,<resol></resol></number></channel>                               | DEC         |
| KDS-SYNC-           | Set streaming sink SyncClock                                   | syntax: <channel>,<enable></enable></channel>                                               | DEC         |
| CLOCK               | parameter (0:disable,1:enable                                  |                                                                                             |             |
|                     | kds4mode)                                                      |                                                                                             |             |
| KDS-SYNC-           | Get streaming sink SyncClock                                   | syntax: <channel>,<enable></enable></channel>                                               | DEC         |
| CLOCK?              | parameter (0:disable,1:enable                                  |                                                                                             |             |
|                     | kds4mode)                                                      |                                                                                             |             |
| LDEDID              | Load EDID                                                      | syntax: <dst_type 0-inp,1-out,def-2=""></dst_type>                                          | ENC         |
|                     |                                                                | <dest_bitmask> <size> <safe_mode 0-as<="" td=""><td></td></safe_mode></size></dest_bitmask> |             |
|                     | Logo into privilogo reado                                      | is,1-edit>                                                                                  |             |
| LOGIN               | Logs into privilege mode                                       | syntax: <user admin="">,<passwd></passwd></user>                                            | ENC,<br>DEC |
| LOGIN?              | Is this a privilege session                                    |                                                                                             | ENC.        |
| LOGIN               | Is this a privilege session                                    |                                                                                             | DEC         |
| LOGOUT              | Logs out current session                                       |                                                                                             | ENC,        |
| 200001              |                                                                |                                                                                             | DEC         |
| MODEL?              | Get device model name                                          |                                                                                             | ENC,        |
|                     |                                                                |                                                                                             | DEC         |
| NAME                | Set device name                                                | syntax: <device name=""></device>                                                           | ENC,        |
|                     |                                                                |                                                                                             | DEC         |
| NAME?               | Get device name                                                |                                                                                             | ENC,        |
|                     |                                                                |                                                                                             | DEC         |
| NAME-RST            | Reset device name to default                                   |                                                                                             | ENC,        |
|                     |                                                                |                                                                                             | DEC         |
| NET-CONFIG          | Set the network config                                         | syntax:                                                                                     | ENC,        |
|                     |                                                                | <id>,<ip>,<netmask>,<gw>[,<dns1>[,<dns2>]]</dns2></dns1></gw></netmask></ip></id>           | DEC         |
| NET-CONFIG?         | Get the network config per                                     | syntax: [ <id>]</id>                                                                        | ENC,        |
|                     | interface                                                      |                                                                                             | DEC         |
| NET-DHCP            | Sets DHCP on and off                                           | syntax: [ <id>],&lt;1&gt;</id>                                                              | ENC,        |
| NET-DHCP?           | Gets DHCP state                                                | overtovu [                                                                                  | DEC<br>ENC, |
| NET-DACP?           | Gets DHCP state                                                | syntax: [ <id>]</id>                                                                        | DEC         |
| NET-DNS             | Set DNS address                                                | syntax: [ <id>],<dns-id>,<ip></ip></dns-id></id>                                            | ENC,        |
|                     |                                                                |                                                                                             | DEC         |
| NET-DNS?            | Get DNS address                                                | syntax: [ <id>],<dns-id></dns-id></id>                                                      | ENC,        |
|                     |                                                                |                                                                                             | DEC         |
| NET-GATE            | Sets gateway address                                           | syntax: <gw ip=""></gw>                                                                     | ENC,        |
|                     |                                                                |                                                                                             | DEC         |
| NET-GATE?           | Get gateway address                                            | syntax: [ <id>]</id>                                                                        | ENC,        |
|                     |                                                                | · · · ·                                                                                     | DEC         |

| Command     | Description                      | Syntax                                            | Device      |
|-------------|----------------------------------|---------------------------------------------------|-------------|
| NET-IP      | Set the device's IP              | syntax: <ip></ip>                                 | ENC,        |
|             |                                  |                                                   | DEC         |
| NET-IP?     | Get the device's IP              | syntax: [ <id>]</id>                              | ENC,        |
|             |                                  |                                                   | DEC         |
| NET-MAC?    | Gets the MAC address             |                                                   | ENC,        |
|             |                                  |                                                   | DEC         |
| NET-MASK    | Sets the netmask                 | syntax: <netmask></netmask>                       | ENC,        |
|             |                                  |                                                   | DEC         |
| NET-MASK?   | Gets the netmask                 | syntax: [ <id>]</id>                              | ENC,        |
|             |                                  |                                                   | DEC         |
| PASS        | Sets protocol password           | syntax: <user admin="">,<passwd></passwd></user>  | ENC,        |
|             |                                  |                                                   | DEC         |
| PASS?       | Gets protocol password           | syntax: <user admin=""></user>                    | ENC,        |
|             |                                  |                                                   | DEC         |
| PORTS-LIST? | Get all portIDs list             |                                                   | ENC         |
| PROT-VER?   | Get protocol version             |                                                   | ENC,        |
| DEOFT       | Resets the device/Full reboot    |                                                   | DEC         |
| RESET       | Resets the device/Full reboot    |                                                   | ENC,<br>DEC |
| SECUR       | Sata protocol occurity           | syntax: <on off=""></on>                          | ENC,        |
| SECOR       | Sets protocol security           | syntax. <on off=""></on>                          | DEC         |
| SECUR?      | Is the protocol security on      |                                                   | ENC,        |
| SLOOK!      | is the protocol security of      |                                                   | DEC         |
| SIGNAL?     | Get signal detection at input    | syntax: <input/> , <status></status>              | ENC         |
|             | (0:no signal, 1:signal detected) |                                                   |             |
| SN?         | Get device serial number         |                                                   | ENC,        |
|             |                                  |                                                   | DEC         |
| TIME        | Set the current time             | syntax: YYYY-MM-DD HH:MM:SS                       | ENC,        |
|             |                                  | -,                                                | DEC         |
| TIME?       | Get the current time             |                                                   | ENC,        |
|             |                                  |                                                   | DEC         |
| TIME-SRV    | Set the ntp time server          | syntax: <is active="">,<server></server></is>     | ENC,        |
|             |                                  |                                                   | DEC         |
| TIME-SRV?   | Get the ntp time server          |                                                   | ENC,        |
|             |                                  |                                                   | DEC         |
| TIME-ZONE   | Set time zone                    | syntax: <timezone-in-string></timezone-in-string> | ENC,        |
|             |                                  |                                                   | DEC         |
| TIME-ZONE?  | Get time zone                    |                                                   | ENC,        |
|             |                                  |                                                   | DEC         |
| TIME-ZONE-  | Get the time zones list          |                                                   | ENC,        |
| LIST?       |                                  |                                                   | DEC         |
| VERSION?    | Get firmware version             |                                                   | ENC,        |
|             |                                  |                                                   | DEC         |

## **Result and Error Codes**

### **Syntax**

In case of an error, the device responds with an error message. The error message syntax:

- ~NN@ERR XXX<CR><LF> when general error, no specific command
- ~NN@CMD ERR XXX<CR><LF> for specific command
- NN machine number of device, default = 01
- XXX error code

#### **Error Codes**

| Error Name                 | Error<br>Code | Description                                   |
|----------------------------|---------------|-----------------------------------------------|
| P3K_NO_ERROR               | 0             | No error                                      |
| ERR_PROTOCOL_SYNTAX        | 1             | Protocol syntax                               |
| ERR_COMMAND_NOT_AVAILABLE  | 2             | Command not available                         |
| ERR_PARAMETER_OUT_OF_RANGE | 3             | Parameter out of range                        |
| ERR_UNAUTHORIZED_ACCESS    | 4             | Unauthorized access                           |
| ERR_INTERNAL_FW_ERROR      | 5             | Internal FW error                             |
| ERR_BUSY                   | 6             | Protocol busy                                 |
| ERR_WRONG_CRC              | 7             | Wrong CRC                                     |
| ERR_TIMEDOUT               | 8             | Timeout                                       |
| ERR_RESERVED               | 9             | (Reserved)                                    |
| ERR_FW_NOT_ENOUGH_SPACE    | 10            | Not enough space for data (firmware, FPGA)    |
| ERR_FS_NOT_ENOUGH_SPACE    | 11            | Not enough space – file system                |
| ERR_FS_FILE_NOT_EXISTS     | 12            | File does not exist                           |
| ERR_FS_FILE_CANT_CREATED   | 13            | File can't be created                         |
| ERR_FS_FILE_CANT_OPEN      | 14            | File can't open                               |
| ERR_FEATURE_NOT_SUPPORTED  | 15            | Feature is not supported                      |
| ERR_RESERVED_2             | 16            | (Reserved)                                    |
| ERR_RESERVED_3             | 17            | (Reserved)                                    |
| ERR_RESERVED_4             | 18            | (Reserved)                                    |
| ERR_RESERVED_5             | 19            | (Reserved)                                    |
| ERR_RESERVED_6             | 20            | (Reserved)                                    |
| ERR_PACKET_CRC             | 21            | Packet CRC error                              |
| ERR_PACKET_MISSED          | 22            | Packet number isn't expected (missing packet) |
| ERR_PACKET_SIZE            | 23            | Packet size is wrong                          |
| ERR_RESERVED_7             | 24            | (Reserved)                                    |
| ERR_RESERVED_8             | 25            | (Reserved)                                    |
| ERR_RESERVED_9             | 26            | (Reserved)                                    |
| ERR_RESERVED_10            | 27            | (Reserved)                                    |
| ERR_RESERVED_11            | 28            | (Reserved)                                    |
| ERR_RESERVED_12            | 29            | (Reserved)                                    |
| ERR_EDID_CORRUPTED         | 30            | EDID corrupted                                |
| ERR_NON_LISTED             | 31            | Device specific errors                        |
| ERR_SAME_CRC               | 32            | File has the same CRC – not changed           |
| ERR_WRONG_MODE             | 33            | Wrong operation mode                          |
| ERR_NOT_CONFIGURED         | 34            | Device/chip was not initialized               |

The warranty obligations of Kramer Electronics Inc. ("Kramer Electronics") for this product are limited to the terms set forth below:

#### What is Covered

This limited warranty covers defects in materials and workmanship in this product.

#### What is Not Covered

This limited warranty does not cover any damage, deterioration or malfunction resulting from any alteration, modification, improper or unreasonable use or maintenance, misuse, abuse, accident, neglect, exposure to excess moisture, fire, improper packing and shipping (such claims must be presented to the carrier), lightning, power surges, or other acts of nature. This limited warranty does not cover any damage, deterioration or malfunction resulting from the installation or removal of this product from any installation, any unauthorized tampering with this product, any repairs attempted by anyone unauthorized by Kramer Electronics to make such repairs, or any other cause which does not relate directly to a defect in materials and/or workmanship of this product. This limited warranty does not cover cartons, equipment enclosures, cables or accessories used in conjunction with this product.

Without limiting any other exclusion herein, Kramer Electronics does not warrant that the product covered hereby, including, without limitation, the technology and/or integrated circuit(s) included in the product, will not become obsolete or that such items are or will remain compatible with any other product or technology with which the product may be used.

#### How Long this Coverage Lasts

The standard limited warranty for Kramer products is seven (7) years from the date of original purchase, with the following exceptions:

- All Kramer VIA hardware products are covered by a standard three (3) year warranty for the VIA hardware and a standard three (3) year warranty for firmware and software updates; all Kramer VIA accessories, adapters, tags, and dongles are covered by a standard one (1) year warranty.
- Kramer fiber optic cables, adapter-size fiber optic extenders, pluggable optical modules, active cables, cable retractors, ring mounted adapters, portable power chargers, Kramer speakers, and Kramer touch panels are covered by a standard one (1) year warranty. Kramer 7-inch touch panels purchased on or after April 1st, 2020 are covered by a standard two (2) year warranty.
- 3. All Kramer Calibre products, all Kramer Minicom digital signage products, all HighSecLabs products, all streaming, and all wireless products are covered by a standard three (3) year warranty.
- 4. All Sierra Video MultiViewers are covered by a standard five (5) year warranty.
- 5. Sierra switchers & control panels are covered by a standard seven (7) year warranty (excluding power supplies and fans that are covered for three (3) years).
- 6. K-Touch software is covered by a standard one (1) year warranty for software updates.
- 7. All Kramer passive cables are covered by a lifetime warranty.

#### Who is Covered

Only the original purchaser of this product is covered under this limited warranty. This limited warranty is not transferable to subsequent purchasers or owners of this product.

#### What Kramer Electronics Will Do

Kramer Electronics will, at its sole option, provide one of the following three remedies to whatever extent it shall deem necessary to satisfy a proper claim under this limited warranty:

- 1. Elect to repair or facilitate the repair of any defective parts within a reasonable period of time, free of any charge for the necessary parts and labor to complete the repair and restore this product to its proper operating condition. Kramer Electronics will also pay the shipping costs necessary to return this product once the repair is complete.
- Replace this product with a direct replacement or with a similar product deemed by Kramer Electronics to perform substantially the same function as the original product. If a direct or similar replacement product is supplied, the original product's end warranty date remains unchanged and is transferred to the replacement product.
- 3. Issue a refund of the original purchase price less depreciation to be determined based on the age of the product at the time remedy is sought under this limited warranty.

#### What Kramer Electronics Will Not Do Under This Limited Warranty

If this product is returned to Kramer Electronics or the authorized dealer from which it was purchased or any other party authorized to repair Kramer Electronics products, this product must be insured during shipment, with the insurance and shipping charges prepaid by you. If this product is returned uninsured, you assume all risks of loss or damage during shipment. Kramer Electronics will not be responsible for any costs related to the removal or re-installation of this product from or into any installation. Kramer Electronics will not be responsible for any setting up this product, any adjustment of user controls or any programming required for a specific installation of this product.

#### How to Obtain a Remedy Under This Limited Warranty

To obtain a remedy under this limited warranty, you must contact either the authorized Kramer Electronics reseller from whom you purchased this product or the Kramer Electronics office nearest you. For a list of authorized Kramer Electronics resellers and/or Kramer Electronics authorized service providers, visit our web site at www.kramerav.com or contact the Kramer Electronics office nearest you.

In order to pursue any remedy under this limited warranty, you must possess an original, dated receipt as proof of purchase from an authorized Kramer Electronics reseller. If this product is returned under this limited warranty, a return authorization number, obtained from Kramer Electronics, will be required (RMA number). You may also be directed to an authorized reseller or a person authorized by Kramer Electronics to repair the product.

If it is decided that this product should be returned directly to Kramer Electronics, this product should be properly packed, preferably in the original carton, for shipping. Cartons not bearing a return authorization number will be refused.

#### Limitation of Liability

THE MAXIMUM LIABILITY OF KRAMER ELECTRONICS UNDER THIS LIMITED WARRANTY SHALL NOT EXCEED THE ACTUAL PURCHASE PRICE PAID FOR THE PRODUCT. TO THE MAXIMUM EXTENT PERMITTED BY LAW, KRAMER ELECTRONICS IS NOT RESPONSIBLE FOR DIRECT, SPECIAL, INCIDENTAL OR CONSEQUENTIAL DAMAGES RESULTING FROM ANY BREACH OF WARRANTY OR CONDITION, OR UNDER ANY OTHER LEGAL THEORY. Some countries, districts or states do not allow the exclusion or limitation of relief, special, incidental, consequential or indirect damages, or the limitation of liability to specified amounts, so the above limitations or exclusions may not apply to you.

#### **Exclusive Remedy**

TO THE MAXIMUM EXTENT PERMITTED BY LAW, THIS LIMITED WARRANTY AND THE REMEDIES SET FORTH ABOVE ARE EXCLUSIVE AND IN LIEU OF ALL OTHER WARRANTIES, REMEDIES AND CONDITIONS, WHETHER ORAL OR WRITTEN, EXPRESS OR IMPLIED. TO THE MAXIMUM EXTENT PERMITTED BY LAW, KRAMER ELECTRONICS SPECIFICALLY DISCLAIMS ANY AND ALL IMPLIED WARRANTIES, INCLUDING, WITHOUT LIMITATION, WARRANTIES OF MERCHANTABILITY AND FITNESS FOR A PARTICULAR PURPOSE. IF KRAMER ELECTRONICS CANNOT LAWFULLY DISCLAIM OR EXCLUDE IMPLIED WARRANTIES UNDER APPLICABLE LAW, THEN ALL IMPLIED WARRANTIES COVERING THIS PRODUCT, INCLUDING WARRANTIES OF MERCHANTABILITY AND FITNESS FOR A PARTICULAR PURPOSE, SHALL APPLY TO THIS PRODUCT AS PROVIDED UNDER APPLICABLE LAW. IF ANY PRODUCT TO WHICH THIS LIMITED WARRANTY APPLIES IS A "CONSUMER PRODUCT" UNDER THE MAGNUSON-MOSS WARRANTY ACT (15 U.S.C.A. §2301, ET SEQ.) OR OTHER APPLICABLE LAW, THE FOREGOING DISCLAIMER OF IMPLIED WARRANTIES SHALL NOT APPLY TO YOU, AND ALL IMPLIED WARRANTIES ON THIS PRODUCT, INCLUDING WARRANTIES OF MERCHANTABILITY AND FITNESS FOR THE PARTICULAR PURPOSE, SHALL APPLY AS PROVIDED UNDER THE MAGNUSON-MOSS WARRANTY ACT (15 U.S.C.A. §2301, ET SEQ.) OR OTHER APPLICABLE LAW, THE FOREGOING DISCLAIMER OF IMPLIED WARRANTIES SHALL NOT APPLY TO YOU, AND ALL IMPLIED WARRANTIES ON THIS APPLICABLE LAW. THE POREGOING DISCLAIMER OF IMPLIED WARRANTIES SHALL NOT APPLY TO YOU, AND SHALL APPLY AS PROVIDED UNDER APPLICABLE LAW.

#### Other Conditions

This limited warranty gives you specific legal rights, and you may have other rights which vary from country to country or state to state. This limited warranty is void if (i) the label bearing the serial number of this product has been removed or defaced, (ii) the product is not distributed by Kramer Electronics or (iii) this product is not purchased from an authorized Kramer Electronics reseller. If you are unsure whether a reseller is an authorized Kramer Electronics reseller, visit our web site at www.kramerav.com or contact a Kramer Electronics of fice from the list at the end of this document. Your rights under this limited warranty are not diminished if you do not complete and return the product registration form or complete and submit the online product registration form. Kramer Electronics thanks you for purchasing a Kramer Electronics product. We hope it will give you years of satisfaction.

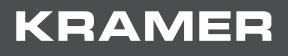

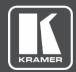

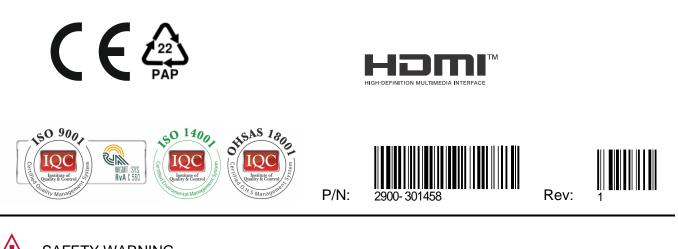

SAFETY WARNING Disconnect the unit from the power supply before opening and servicing

For the latest information on our products and a list of Kramer distributors, visit our website where updates to this user manual may be found.

We welcome your questions, comments, and feedback.

The terms HDMI, HDMI High-Definition Multimedia Interface, and the HDMI Logo are trademarks or registered trademarks of HDMI Licensing Administrator, Inc. All brand names, product names, and trademarks are the property of their respective owners.